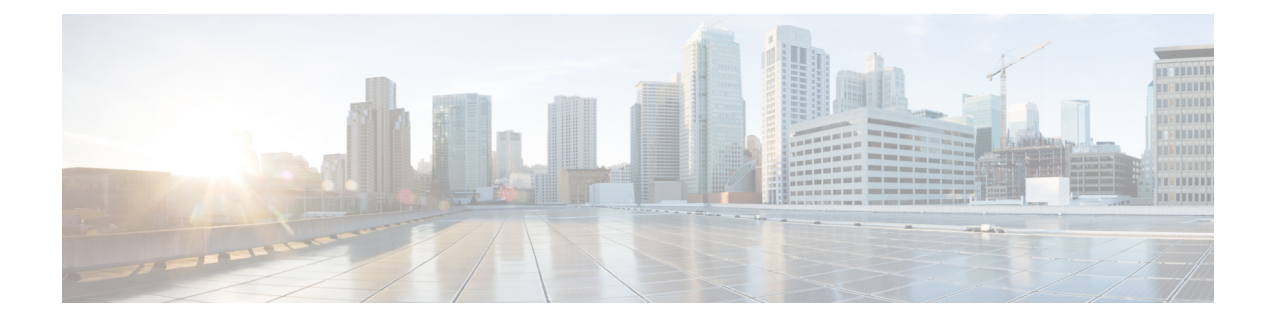

# **ACI Upgrade/Downgrade Architecture**

- High Level [Summary](#page-0-0) of APIC Upgrade, on page 1
- Detailed [Summary](#page-1-0) of APIC Upgrade, on page 2
- Default [Interface](#page-6-0) Policies in the 5.2(4) release and later, on page 7
- High Level [Summary](#page-7-0) of Switch Upgrade, on page 8
- Detailed [Summary](#page-8-0) of Switch Upgrade, on page 9
- [Understanding](#page-9-0) APIC Downgrade Stages, on page 10
- Operations You Must Avoid During an [Upgrade/Downgrade,](#page-9-1) on page 10

# <span id="page-0-0"></span>**High Level Summary of APIC Upgrade**

When performing an upgrade of an APIC cluster, there is a certain sequence of events that occur to allow for the upgrade of each APIC separately, along with ensuring that the data on the upgraded APIC will be compatible with the target image. Most of these events happen in the background, so it's important to understand what you should expect to see when you trigger an upgrade of the APIC cluster.

- **1.** Image is uploaded to the firmware repository. The image is synced to all APIC cluster members.
- **2.** Upgrade is triggered to a specific target version.
- **3.** Each APIC in the cluster goes through the process to install the new image in the first grub partition. It's important to note that this happens in parallel to speed up the upgrade process.
- **4.** Once the image installation is completed, each APIC takes its turn to go through a data conversion process of the database files in a sequential order. When this occurs, the following events happen:
	- **a.** The Data Management Engine (DME) processes shut down. This includes the nginx web server which services all API requests. Because of this, you will lose access to the UI/API, as well as any other backend application that runs on that APIC.
	- **b.** The database files are converted from the initial version to the target version. The amount of time this takes is dependent on the size of the configuration deployed on the ACI fabric. Because of this, the total time to complete the conversion will vary between deployments.

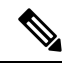

### **Note**

It's critical that there is no disruptive action taken to the APIC at this stage, as it could result in data *loss or partial configuration if this stage does not complete successfully.* See [Operations](#page-9-1) You Must Avoid During an [Upgrade/Downgrade,](#page-9-1) on page 10 for more information.

- **c.** The APIC will then reload after the database conversion process has completed successfully and will boot up on the version of software defined in the target version.
- **5.** Once the APIC that performed the reload comes back online, the sequence of events outlined in Step 4 happen to the next APIC in the cluster. This process repeats itself until all members of the cluster have been upgraded.

## <span id="page-1-0"></span>**Detailed Summary of APIC Upgrade**

The following sections provide a detailed summary of APIC upgrades.

### **Understanding APIC Upgrade Stages**

The stages that the APICs go through during an upgrade process will vary, depending on the current running version of your software and the version of the software that you are upgrading to.

- <span id="page-1-1"></span>• [Upgrading](#page-1-1) from a Pre-4.2(5) Release to Release 4.2(5) or Later, on page 2
- [Upgrading](#page-3-0) from Release 4.2(5) or Later to a Later Release, on page 4

### **Upgrading from a Pre-4.2(5) Release to Release 4.2(5) or Later**

If the current running version of yoursoftware is earlier than Cisco APIC Release 4.2(5), and you are upgrading to Release 4.2(5) or later, this section provides information on the stages that each APIC will go through during the upgrade process.

• Before you begin the upgrade, each APIC will be shown at 100%, which shows that the installation, upgrade, or downgrade that was previously performed on each APIC was completed successfully.

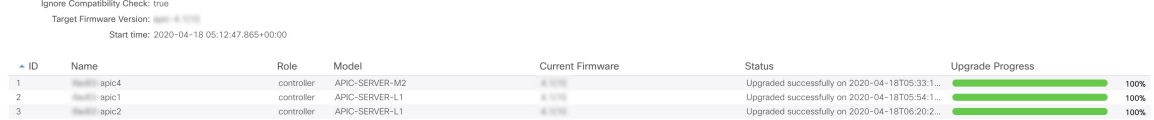

- Once you begin the upgrade process, the status will change from 100% to 0% for all of the APICs, going through the following stages:
	- The status will first show as Firmware upgrade queued.

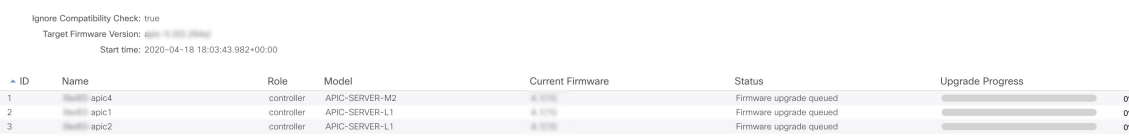

• The status will then change to Firmware upgrade in progress.

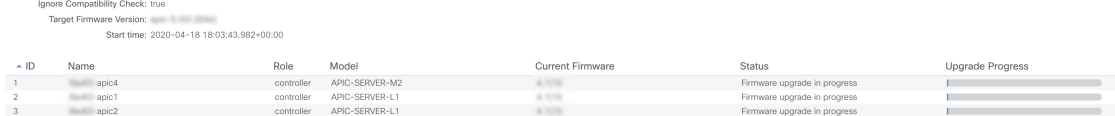

• Next, the APIC that is selected first by the installer will begin upgrading and will advance to 5%, as shown in the following figure.

The APIC that is selected first to begin the upgrade process is a random selection, depending on which APIC is called first by the installer. That means that the first APIC that will begin upgrading in the cluster is not necessarily the APIC with the lowest-numbered name. **Note**

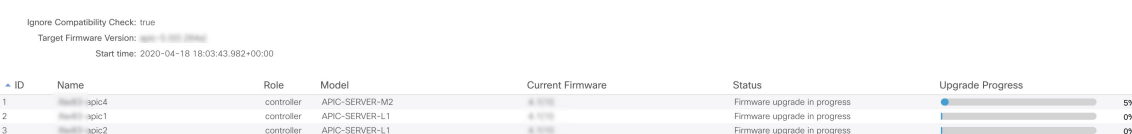

During this stage, an error and warning message similar to the following might appear:

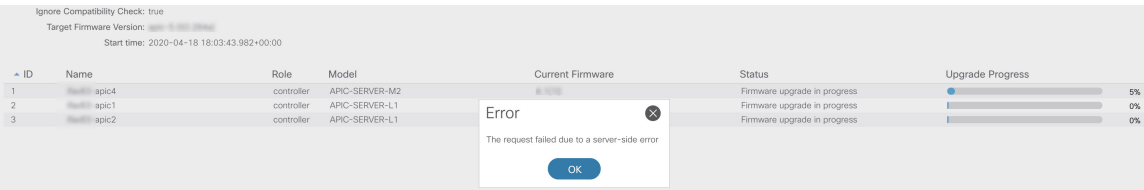

This is normal and expected behavior, and is due to the fact that the APIC is being rebooted as part of the upgrade process.

Once the first APIC in your cluster has reached 5%, each APIC will then advance through the following stages in the upgrade process, which will be shown in the **Upgrade Progress** area:

- **First APIC called by installer**:  $0\% \rightarrow 5\% \rightarrow 100\%$
- **Remaining APICs in cluster**:  $0\% \rightarrow 100\%$

The following table provides more details on what happens at each stage of this upgrade process:

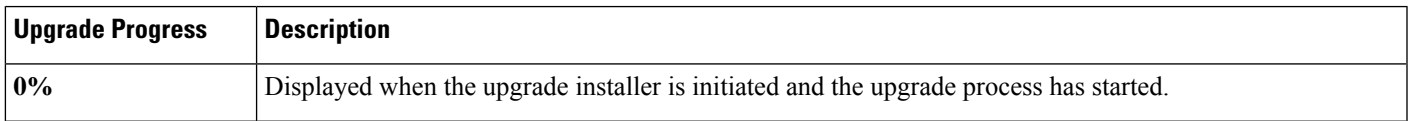

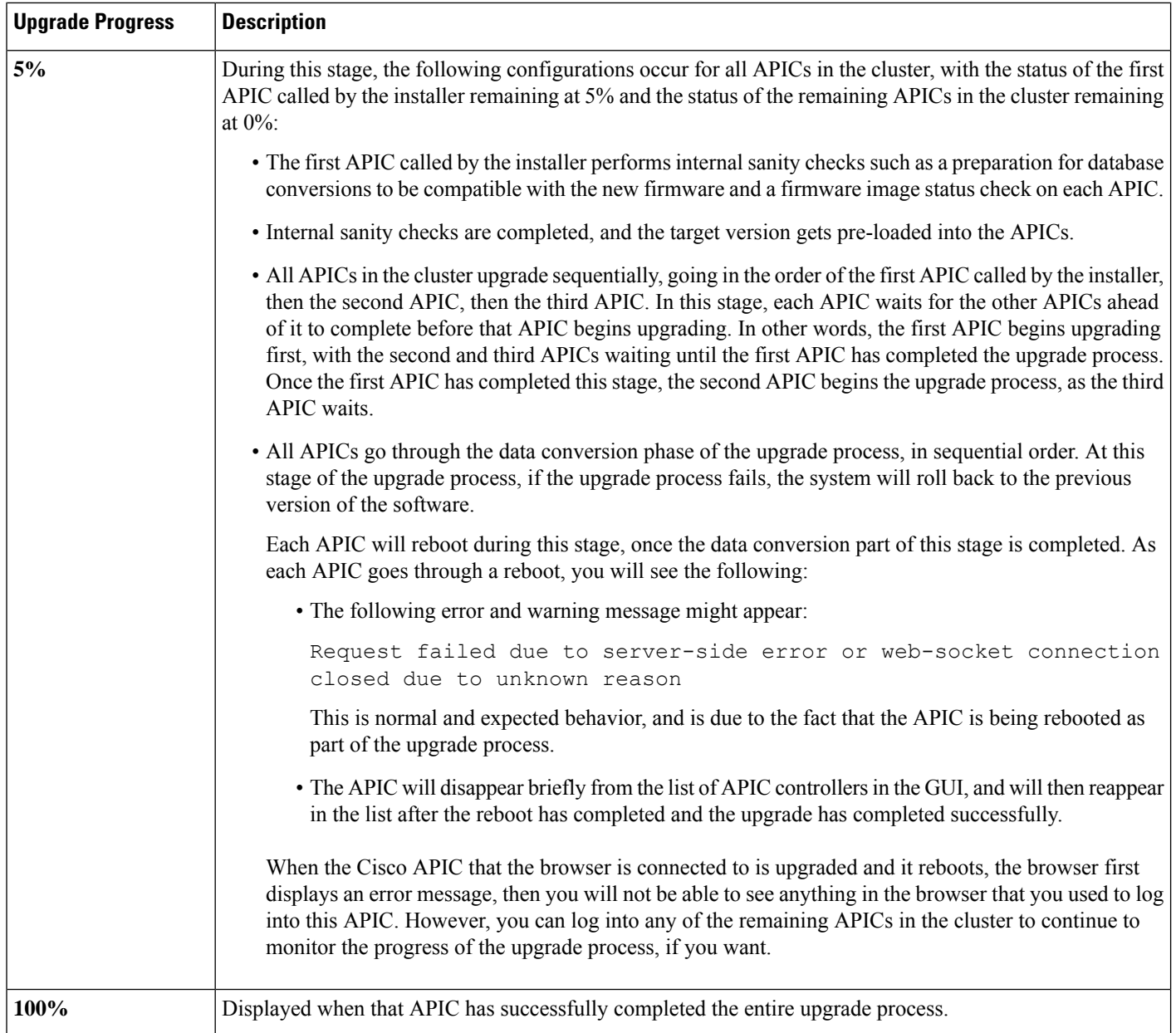

### <span id="page-3-0"></span>**Upgrading from Release 4.2(5) or Later to a Later Release**

If the current running version of your software is Cisco APIC Release 4.2(5) or later, and you are upgrading to a later release, this section provides information on the stages that each APIC will go through during the upgrade process.

• Before you begin the upgrade, each APIC will be shown at 100%, which shows that the installation, upgrade, or downgrade that was previously performed on each APIC was completed successfully.

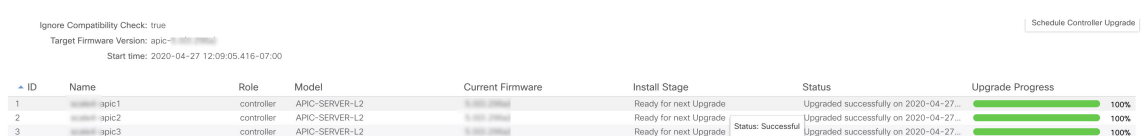

• Once you begin the upgrade process, the status will change from 100% to 0% for all of the APICs, as shown in the following figure.

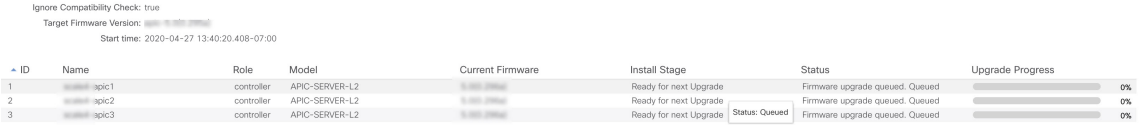

• Next, the APIC that is selected first by the installer will begin upgrading and will advance to 5%, as shown in the following figure.

The APIC that is selected first to begin the upgrade process is a random selection, depending on which APIC is called first by the installer. That means that the first APIC that will begin upgrading in the cluster is not necessarily the APIC with the lowest-numbered name. **Note**

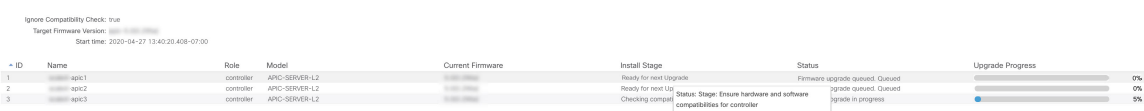

- The APIC that is selected second by the installer will then begin upgrading and will advance to 5%.
- The APIC that is selected third by the installer will then begin upgrading and will advance to 5%.

If you have more than three APICs in your cluster, the process will continue until all the APICs in your cluster are at 5%.

Once all the APICs in your cluster have reached 5%, each APIC will then advance through the following stages in the upgrade process, which will be shown in the **Upgrade Progress** area:

- **First APIC called by installer**:  $0\% \rightarrow 5\% \rightarrow 10\% \rightarrow 25\% \rightarrow 50\% \rightarrow 75\% \rightarrow 100\%$
- **Remaining APICs in cluster**:  $0\% \rightarrow 5\% \rightarrow 25\% \rightarrow 50\% \rightarrow 75\% \rightarrow 100\%$

The following table provides more details on what happens at each stage of this upgrade process:

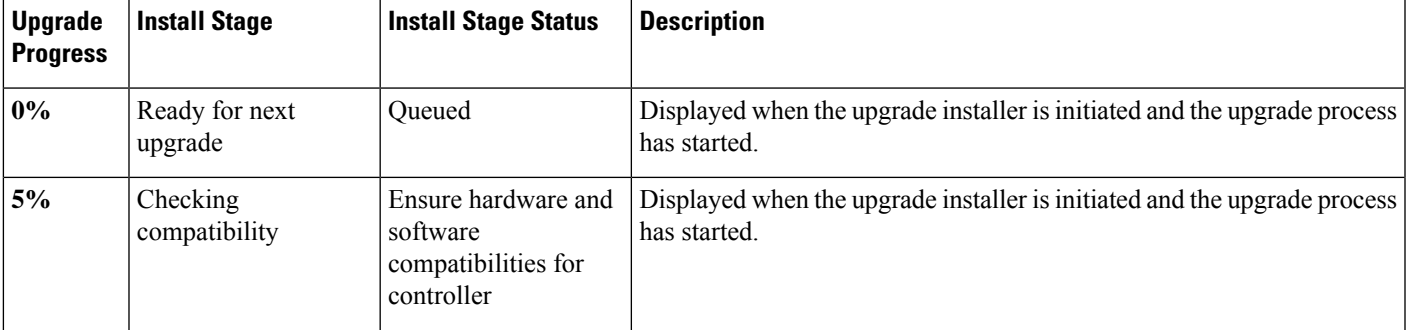

I

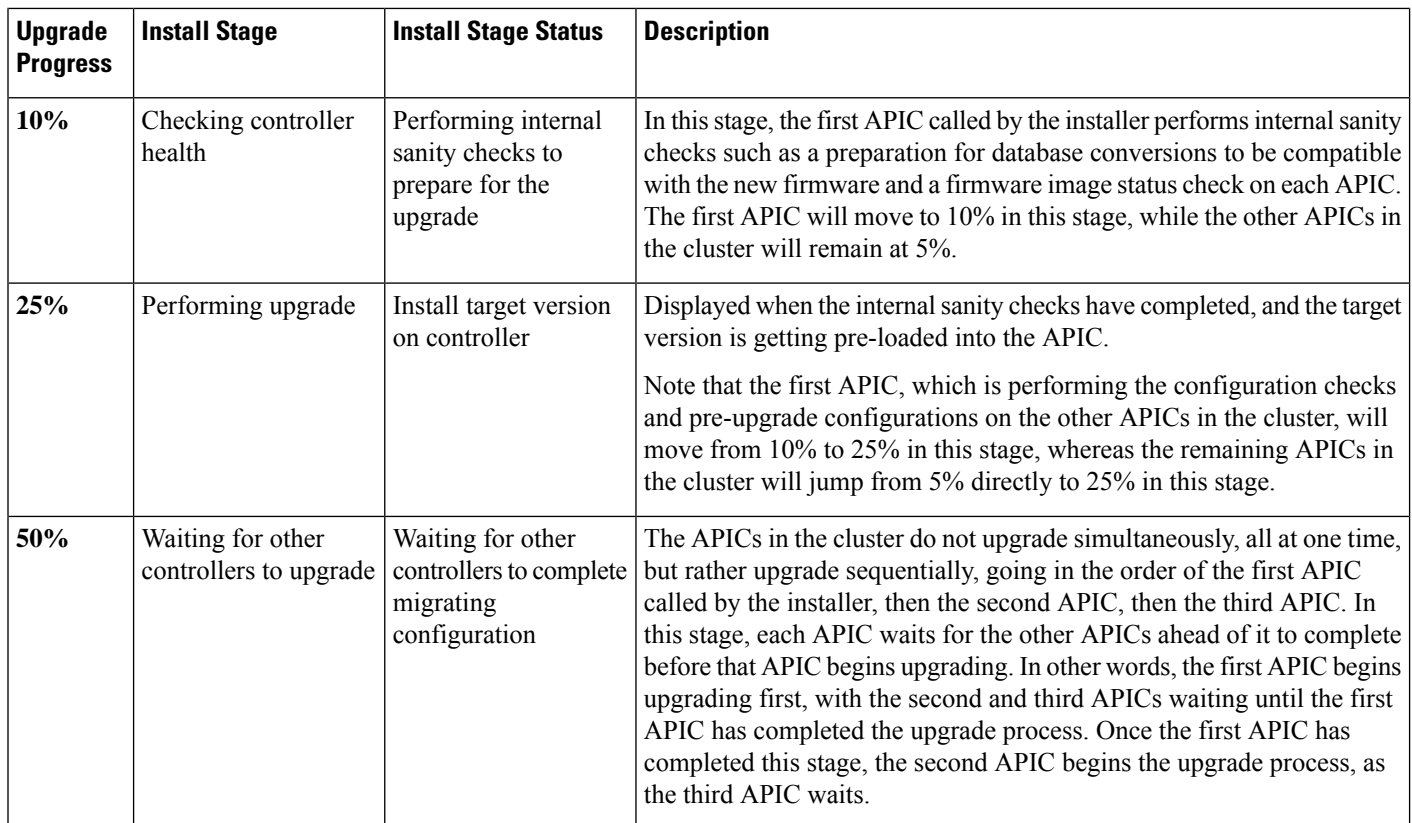

٦

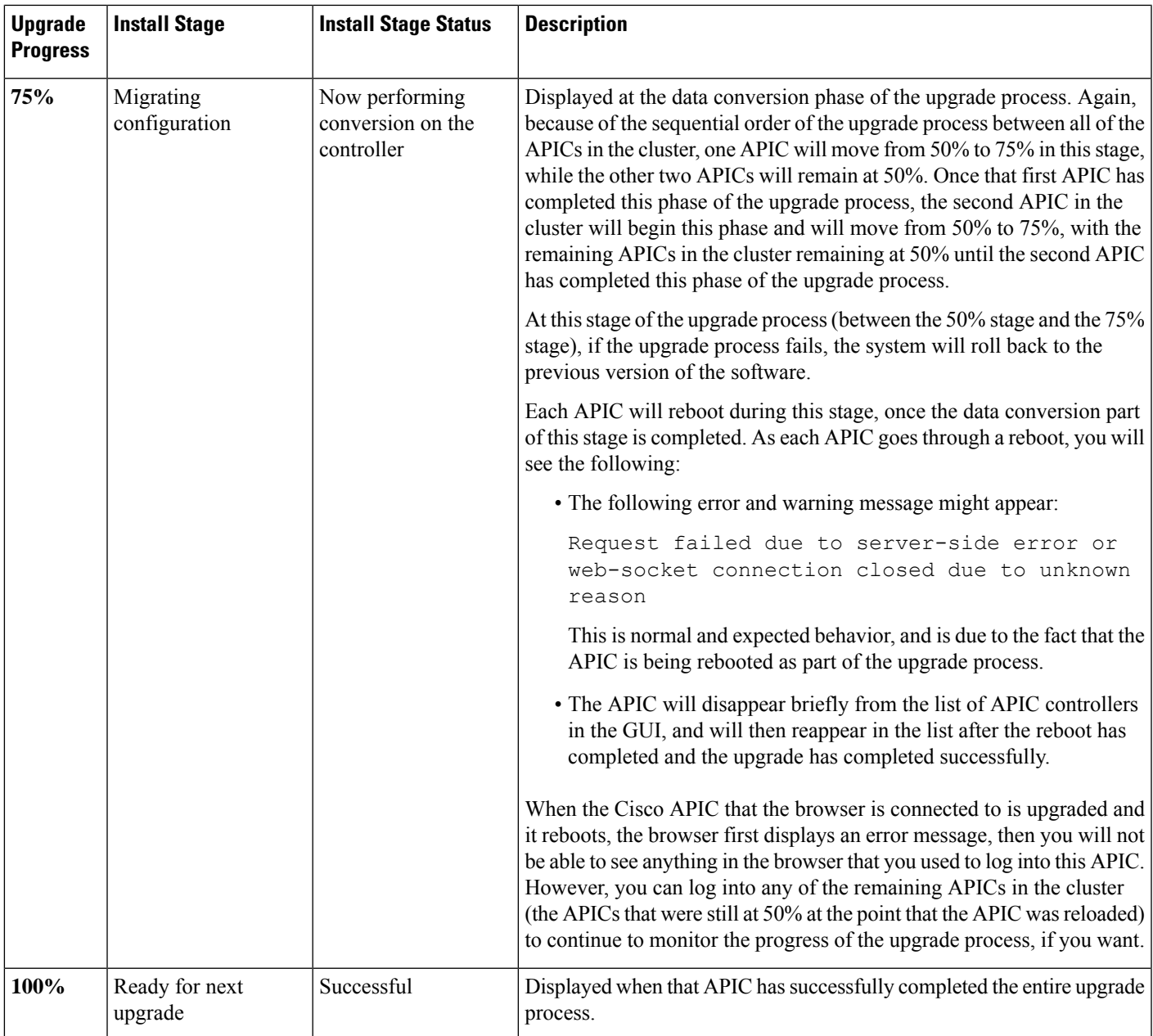

# <span id="page-6-0"></span>**Default Interface Policies in the 5.2(4) release and later**

When you upgrade to the 5.2(4) or later release, the Cisco Application Policy Infrastructure Controller (APIC) creates the following default interface policies automatically:

- CDP (cdpIfPol)
	- system-cdp-disabled
	- system-cdp-enabled
- LLDP (lldpIfPol)
	- system-lldp-disabled
	- system-lldp-enabled
- LACP (lacpLagPol)
	- system-static-on
	- system-lacp-passive
	- system-lacp-active
- Link Level (fabricHIfPol)
	- system-link-level-100M-auto
	- system-link-level-1G-auto
	- system-link-level-10G-auto
	- system-link-level-25G-auto
	- system-link-level-40G-auto
	- system-link-level-100G-auto
	- system-link-level-400G-auto
- Breakout Port Group Map (infraBrkoutPortGrp)
	- system-breakout-10g-4x
	- system-breakout-25g-4x
	- system-breakout-100g-4x

During the upgrade, if there is already a policy with the exact same name and the exact same parameters as any of these policies, the system takes ownership of those policies and the policies become read-only. If instead the parameters are different, such as the system-cdp-disabled has a setting "enabled," then the policies will continue to be user policies. That is, a user can modify the policies.

### <span id="page-7-0"></span>**High Level Summary of Switch Upgrade**

When performing an upgrade of an ACI switch node, there is a certain sequence of events that occur to the device(s) being upgraded. Most of these events happen in the background, so it's important to understand what you should expect to see when you trigger an upgrade of an ACI switch node.

- **1.** The image is pushed from the APIC to the switch.
- **2.** The filesystem and bootflash of the switch is checked to ensure that there is enough space to extract the image.
- **3.** The image is extracted, and the primary grub partition is updated to the target version. The older version is moved into the recovery partition.
- **4.** The BIOS and EPLD images are upgraded if applicable.
- **5.** The switch will do a clean reload, and will re-join the ACI fabric running the newer version of software.

Starting with release 2.1(4), support was added for the third-party Micron Solid State Drive (SSD) firmware auto update. As part of the standard Cisco APIC software upgrade process, the switches will reboot when they upgrade. During that boot-time process, the system will also check the current SSD firmware and will automatically perform an upgrade to theSSD firmware, if necessary. If the system performs anSSD firmware upgrade, the switches will then go through another clean reboot afterward.

# <span id="page-8-0"></span>**Detailed Summary of Switch Upgrade**

The following sections provide a detailed summary of switch upgrades.

### **Understanding Switch Upgrade Stages**

During an ACI switch node upgrade, the upgrade progress will advance based on the stages which have completed.

The following table provides more details on what happens at each stage of this upgrade process:

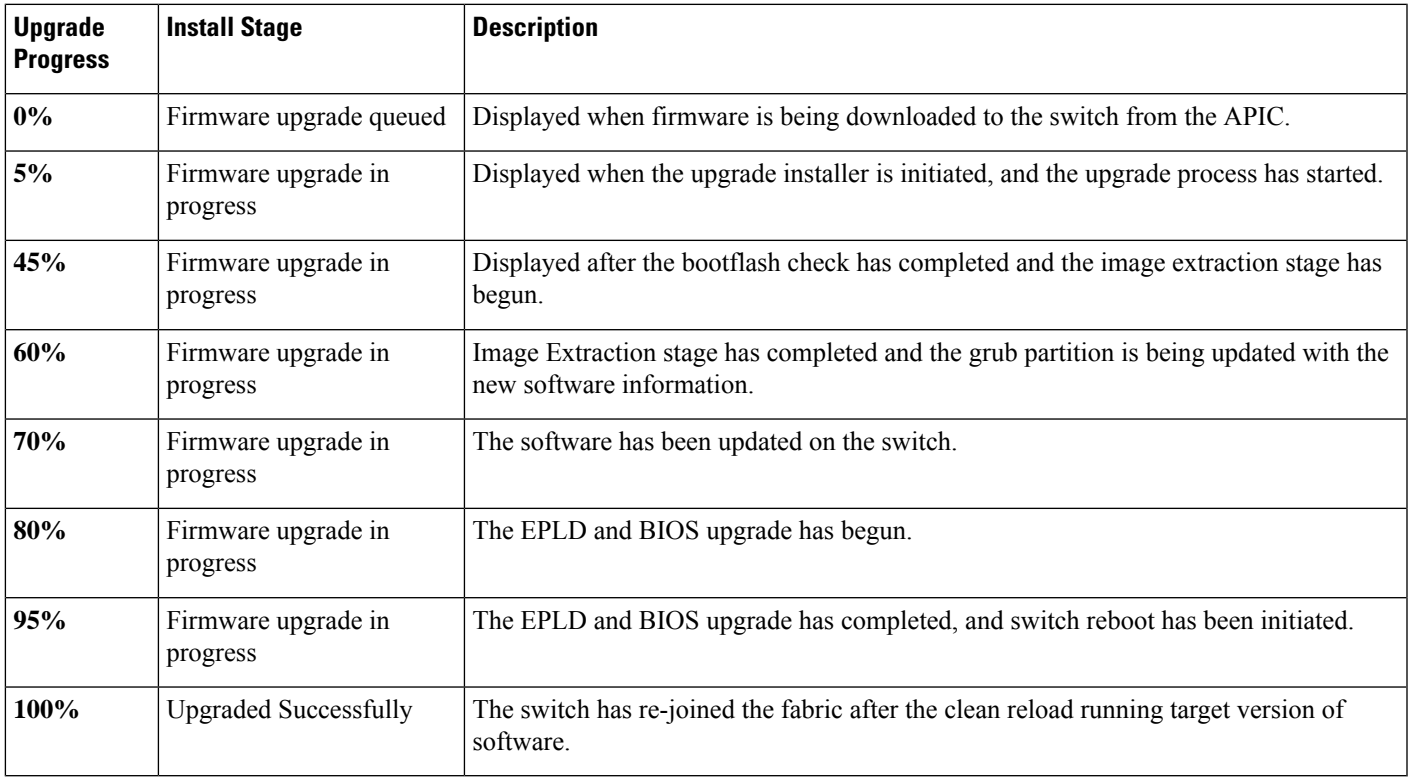

## <span id="page-9-0"></span>**Understanding APIC Downgrade Stages**

The ACI APIC and switch downgrade stages are identical to the upgrade stages described in High [Level](#page-0-0) [Summary](#page-0-0) of APIC Upgrade, on page 1, just that the version of software would be lower than the running version.

## <span id="page-9-1"></span>**Operations You Must Avoid During an Upgrade/Downgrade**

If at any point in time you believe the upgrade/downgrade has either stalled or failed, it is critical that you do not take any of the actions listed below:

- Don't reload any APIC in the cluster.
- Don't decommission any APIC in the cluster.
- Don't change the firmware target version back to the original version.

Instead, follow the guidelines below:

- **1.** View the installer log files outlined in the Troubleshooting section if applicable (see APIC [Installer](Cisco-APIC-Installation-ACI-Upgrade-Downgrade-Guide_chapter13.pdf#nameddest=unique_57) Log [Files](Cisco-APIC-Installation-ACI-Upgrade-Downgrade-Guide_chapter13.pdf#nameddest=unique_57) and ACI Switch [Installer](Cisco-APIC-Installation-ACI-Upgrade-Downgrade-Guide_chapter13.pdf#nameddest=unique_58) Log Files). This will help in understanding if there is still activity ongoing on the devices being upgraded.
- **2.** Collect the Tech-Support files outlined in the Troubleshooting section (see Collecting Tech-Support Files).
- **3.** Contact Cisco TAC if the upgrade does not complete successfully, and upload the tech-support files to the TAC case after it has been created.